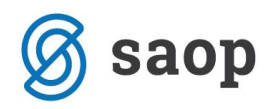

## **Predlaganje Rek-1 obrazcev v primeru spremembe delovnega časa med mesecem**

## **Kako uredite podatke zaposlenemu, ki se mu je med mesecem spremenil fond ur?**

Pred oddajo REK-1 obrazca je potrebno vsem zaposlenim, ki se jim je med mesecem za katerega oddajate REK-1 obrazec, spremenil fond ur, urediti podatke. Na zavihku Rek obrazci in eDavki to storite preko Urejanja podatkov rubrike M.

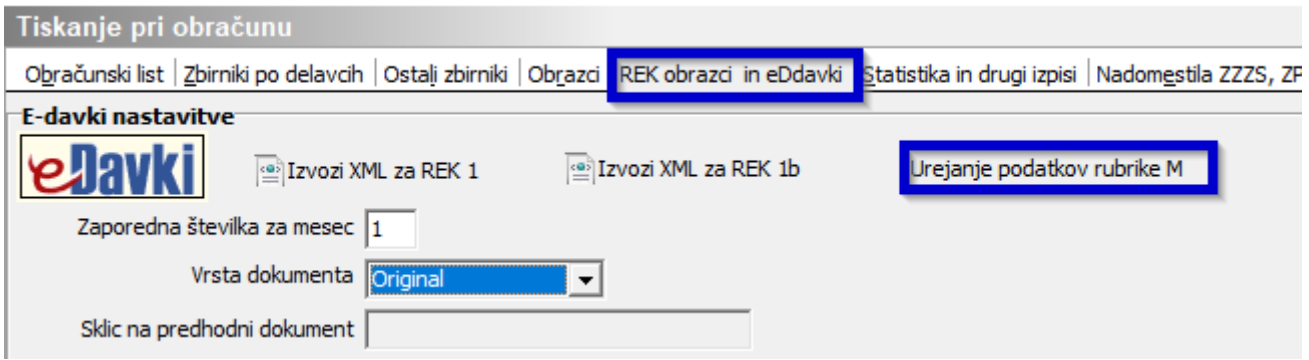

Ob kliku na to polje se odpre preglednica podatkov, ki so dejansko Analitični del Rek-1 obrazca. V zgornjem delu preglednice so podatki po posameznem zaposlenem. S smernimi tipkami ÞI К se lahko premikate po posameznem zaposlenem.

Priporočamo, da se v preglednici najprej postavite na takega zaposlenega, da se prikažejo samo njegovi podatki. V iskalnem polju ga izberete iz šifranta zaposlenih ter kliknete na  $\mathbb R$ , da se osveži preglednica.

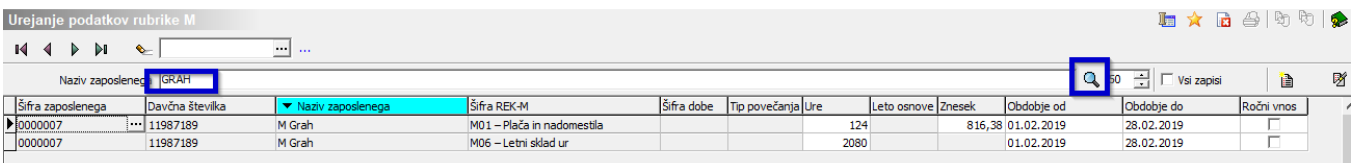

## **POZOR!**

V vrstici, ki jo želite razdeliti, najprej spremenite polje Ure, nato se s tabulatorjem ali miško **(NE Z ENTER !!!)** premaknete v polje Znesek in spremenite še to. Popravite še Obdobje. Ko to uredite, pritisnete na

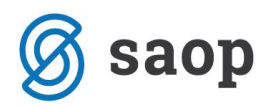

tipko Enter. S tem se NAD to vrstico ustvari nova vrstica z isto šifro M ter razliko v poljih Ure in Znesek. Uredi se tudi polje Obdobje. Ročno dodana vrstica se tudi rumeno obarva.

Če boste pritisnili na tipko Enter preden popravite vse podatke v prvi vrstici, bo program napačno predlagal novo vrstico in bo potrebno novo vrstico brisati in pravilno izvesti postopek, opisan v prejšnjem odstavku.

Se pravi, da je potrebno najprej urediti vsa polja v eni vrstici (kot na sliki spodaj).

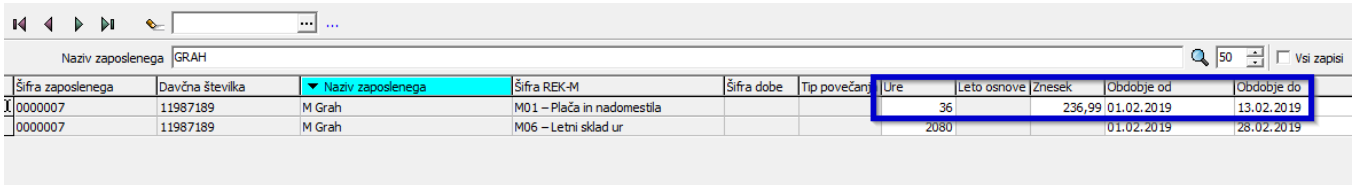

Nato z Enter ustvarite novo vrstico. Nova vrstica se doda nad obstoječo in se obarva rumeno. V njej program izračuna razlike. Od prvotnih skupnih Ur ter prvotnega skupnega Zneska odbije zneske in ure, ki ste jih spremenili v prvi vrstici in jih zapiše v novo drugo vrstico. Preverite še podatke v poljih Obdobje.

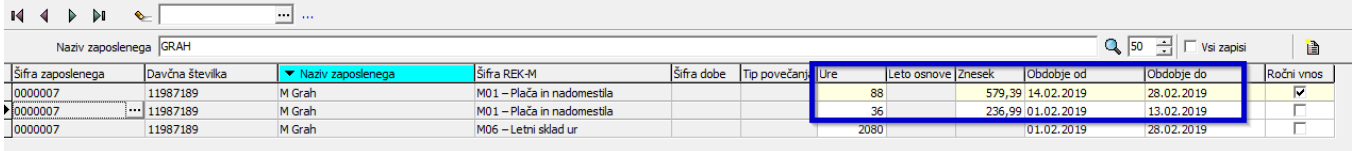

Sprememba je tako urejena. Na vrsticah, ki ste jih ročno urejali, se stolpec Ročni vnos označi s kljukico.

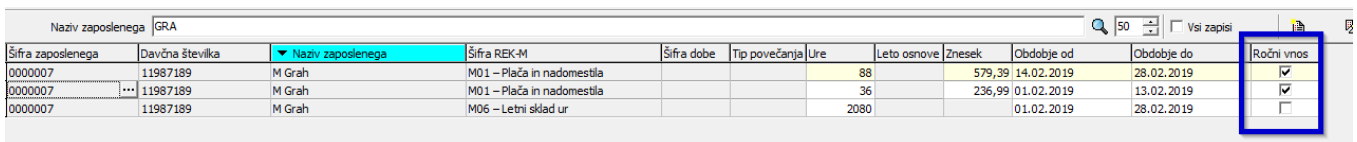